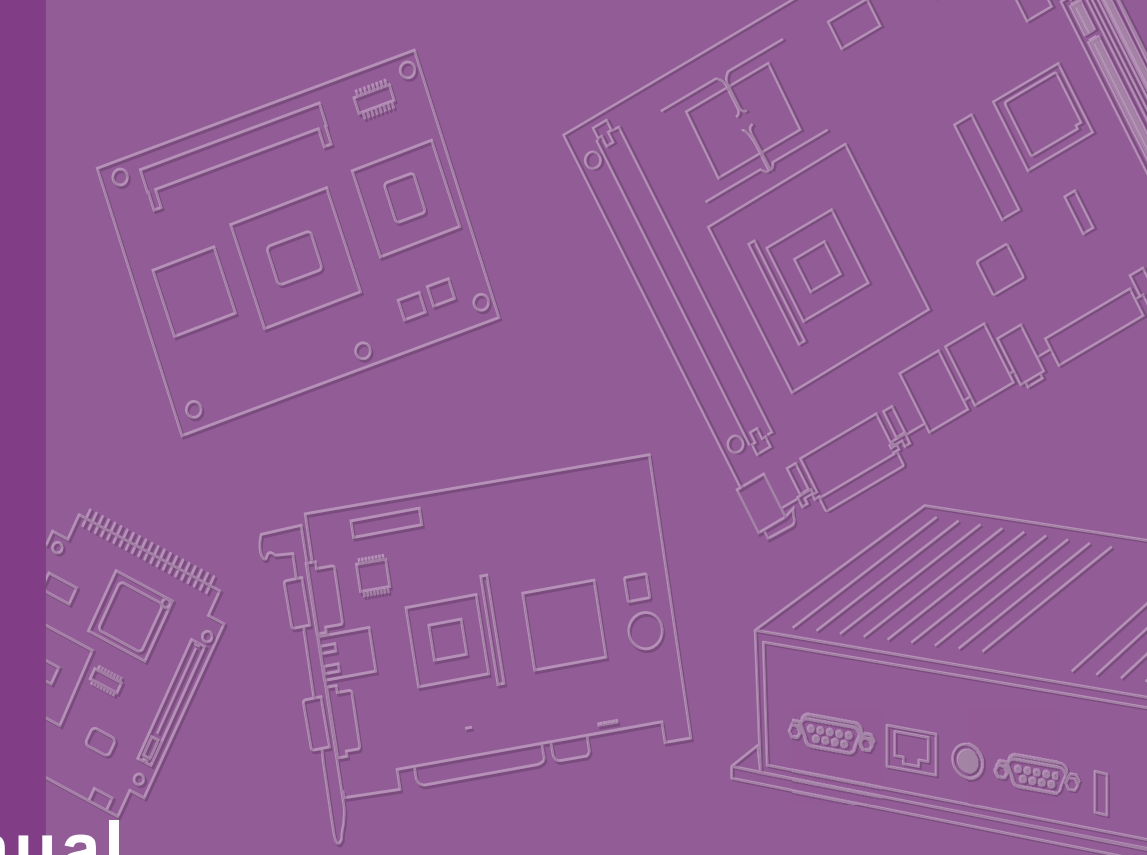

# **User Manual**

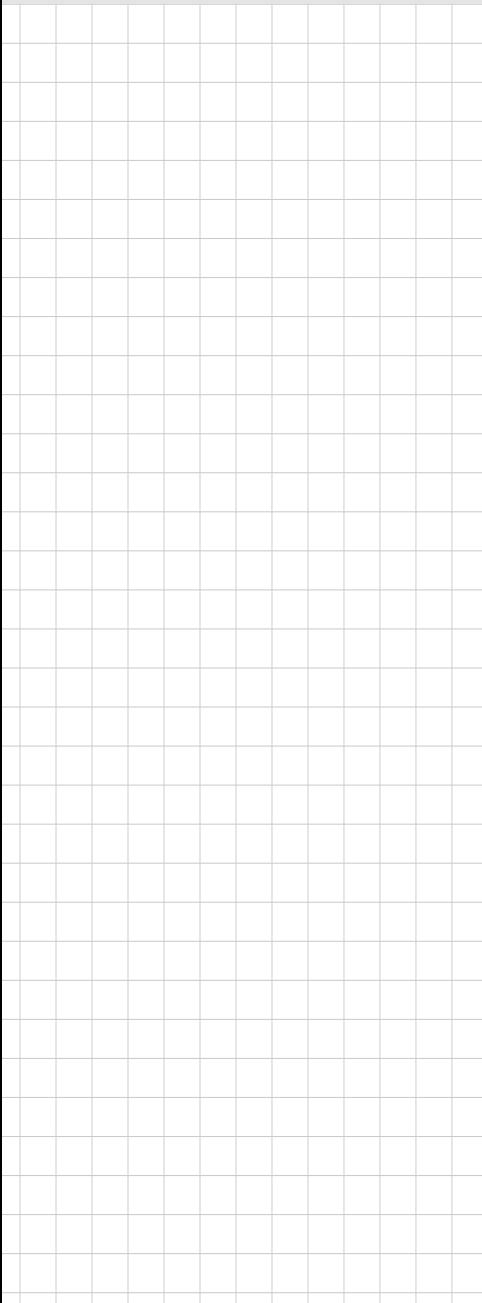

# **FaceView**

**Artificial Intelligence Facial Recognition Application**

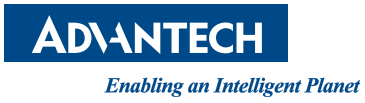

### **Copyright**

The documentation and the software included with this product are copyrighted 2020 by Advantech Co., Ltd. All rights are reserved. Advantech Co., Ltd. reserves the right to make improvements in the products described in this manual at any time without notice. No part of this manual may be reproduced, copied, translated or transmitted in any form or by any means without the prior written permission of Advantech Co., Ltd. Information provided in this manual is intended to be accurate and reliable. However, Advantech Co., Ltd. assumes no responsibility for its use, nor for any infringements of the rights of third parties, which may result from its use.

### **Acknowledgments**

Intel and Pentium are trademarks of Intel Corporation.

Microsoft Windows and MS-DOS are registered trademarks of Microsoft Corp. All other product names or trademarks are properties of their respective owners.

# **Product Warranty (2 years)**

Advantech warrants to you, the original purchaser, that each of its products will be free from defects in materials and workmanship for two years from the date of purchase.

This warranty does not apply to any products which have been repaired or altered by persons other than repair personnel authorized by Advantech, or which have been subject to misuse, abuse, accident or improper installation. Advantech assumes no liability under the terms of this warranty as a consequence of such events.

Because of Advantech's high quality-control standards and rigorous testing, most of our customers never need to use our repair service. If an Advantech product is defective, it will be repaired or replaced at no charge during the warranty period. For outof-warranty repairs, you will be billed according to the cost of replacement materials, service time and freight. Please consult your dealer for more details.

If you think you have a defective product, follow these steps:

- 1. Collect all the information about the problem encountered. (For example, CPU speed, Advantech products used, other hardware and software used, etc.) Note anything abnormal and list any onscreen messages you get when the problem occurs.
- 2. Call your dealer and describe the problem. Please have your manual, product, and any helpful information readily available.
- 3. If your product is diagnosed as defective, obtain an RMA (return merchandise authorization) number from your dealer. This allows us to process your return more quickly.
- 4. Carefully pack the defective product, a fully-completed Repair and Replacement Order Card and a photocopy proof of purchase date (such as your sales receipt) in a shippable container. A product returned without proof of the purchase date is not eligible for warranty service.
- 5. Write the RMA number visibly on the outside of the package and ship it prepaid to your dealer.

Part No. 2006R00000 Edition 1 Printed in Taiwan July 2020

# **Declaration of Conformity**

#### **CE**

This product has passed the CE test for environmental specifications. Test conditions for passing included the equipment being operated within an industrial enclosure. In order to protect the product from being damaged by ESD (Electrostatic Discharge) and EMI leakage, we strongly recommend the use of CE-compliant industrial enclosure products.

#### **FCC Class B**

Note: This equipment has been tested and found to comply with the limits for a Class B digital device, pursuant to part 15 of the FCC Rules. These limits are designed to provide reasonable protection against harmful interference in a residential installation. This equipment generates, uses and can radiate radio frequency energy and, if not installed and used in accordance with the instructions, may cause harmful interference to radio communications. However, there is no guarantee that interference will not occur in a particular installation. If this equipment does cause harmful interference to radio or television reception, which can be determined by turning the equipment off and on, the user is encouraged to try to correct the interference by one or more of the following measures:

- Reorient or relocate the receiving antenna.
- **Increase the separation between the equipment and receiver.**
- Connect the equipment into an outlet on a circuit different from that to which the receiver is connected.
- Consult the dealer or an experienced radio/TV technician for help.

#### **FM**

This equipment has passed the FM certification. According to the National Fire Protection Association, work sites are classified into different classes, divisions and groups, based on hazard considerations. This equipment is compliant with the specifications of Class I, Division 2, Groups A, B, C and D indoor hazards.

### **Technical Support and Assistance**

- 1. Visit the Advantech website at http://support.advantech.com where you can find the latest information about the product.
- 2. Contact your distributor, sales representative, or Advantech's customer service center for technical support if you need additional assistance. Please have the following information ready before you call:
	- Product name and serial number
	- Description of your peripheral attachments
	- Description of your software (operating system, version, application software, etc.)
	- A complete description of the problem
	- The exact wording of any error messages

### **Warnings, Cautions, and Notes**

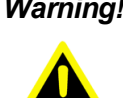

*Warning! Warnings indicate conditions, which if not observed, can cause personal injury!*

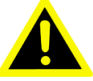

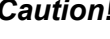

*Caution! Cautions are included to help you avoid damaging hardware or losing data. e.g.*

*There is a danger of a new battery exploding if it is incorrectly installed. Do not attempt to recharge, force open, or heat the battery. Replace the battery only with the same or equivalent type recommended by the manufacturer. Discard used batteries according to the manufacturer's instructions.*

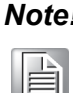

*Note! Notes provide optional additional information.*

# **Document Feedback**

To assist us in making improvements to this manual, we would welcome comments and constructive criticism. Please send all such - in writing to: support@advantech.com.

# **Safety Instructions**

- 1. Read these safety instructions carefully.
- 2. Keep this User Manual for later reference.
- 3. Disconnect this equipment from any AC outlet before cleaning. Use a damp cloth. Do not use liquid or spray detergents for cleaning.
- 4. For plug-in equipment, the power outlet socket must be located near the equipment and must be easily accessible.
- 5. Keep this equipment away from humidity.
- 6. Put this equipment on a reliable surface during installation. Dropping it or letting it fall may cause damage.
- 7. The openings on the enclosure are for air convection. Protect the equipment from overheating. DO NOT COVER THE OPENINGS.
- 8. Make sure the voltage of the power source is correct before connecting the equipment to the power outlet.
- 9. Position the power cord so that people cannot step on it. Do not place anything over the power cord.
- 10. All cautions and warnings on the equipment should be noted.
- 11. If the equipment is not used for a long time, disconnect it from the power source to avoid damage by transient overvoltage.
- 12. Never pour any liquid into an opening. This may cause fire or electrical shock.
- 13. Never open the equipment. For safety reasons, the equipment should be opened only by qualified service personnel.
- 14. If one of the following situations arises, get the equipment checked by service personnel:
	- $\blacksquare$  The power cord or plug is damaged.
	- $\blacksquare$  Liquid has penetrated into the equipment.
	- $\blacksquare$  The equipment has been exposed to moisture.
	- The equipment does not work well, or you cannot get it to work according to the user's manual.
	- The equipment has been dropped and damaged.
	- $\blacksquare$  The equipment has obvious signs of breakage.
- 15. DO NOT LEAVE THIS EQUIPMENT IN AN ENVIRONMENT WHERE THE STORAGE TEMPERATURE MAY GO BELOW -20° C (-4° F) OR ABOVE 60° C (140° F). THIS COULD DAMAGE THE EQUIPMENT. THE EQUIPMENT SHOULD BE IN A CONTROLLED ENVIRONMENT.
- 16. CAUTION: DANGER OF EXPLOSION IF BATTERY IS INCORRECTLY REPLACED. REPLACE ONLY WITH THE SAME OR EQUIVALENT TYPE RECOMMENDED BY THE MANUFACTURER, DISCARD USED BATTERIES ACCORDING TO THE MANUFACTURER'S INSTRUCTIONS.

The sound pressure level at the operator's position according to IEC 704-1:1982 is no more than 70 dB (A).

DISCLAIMER: This set of instructions is given according to IEC 704-1. Advantech disclaims all responsibility for the accuracy of any statements contained herein.

## **Safety Precaution - Static Electricity**

Follow these simple precautions to protect yourself from harm and the products from damage.

- To avoid electrical shock, always disconnect the power from your PC chassis before you work on it. Don't touch any components on the CPU card or other cards while the PC is on.
- Disconnect power before making any configuration changes. The sudden rush of power as you connect a jumper or install a card may damage sensitive electronic components.

# **CONTENTS**

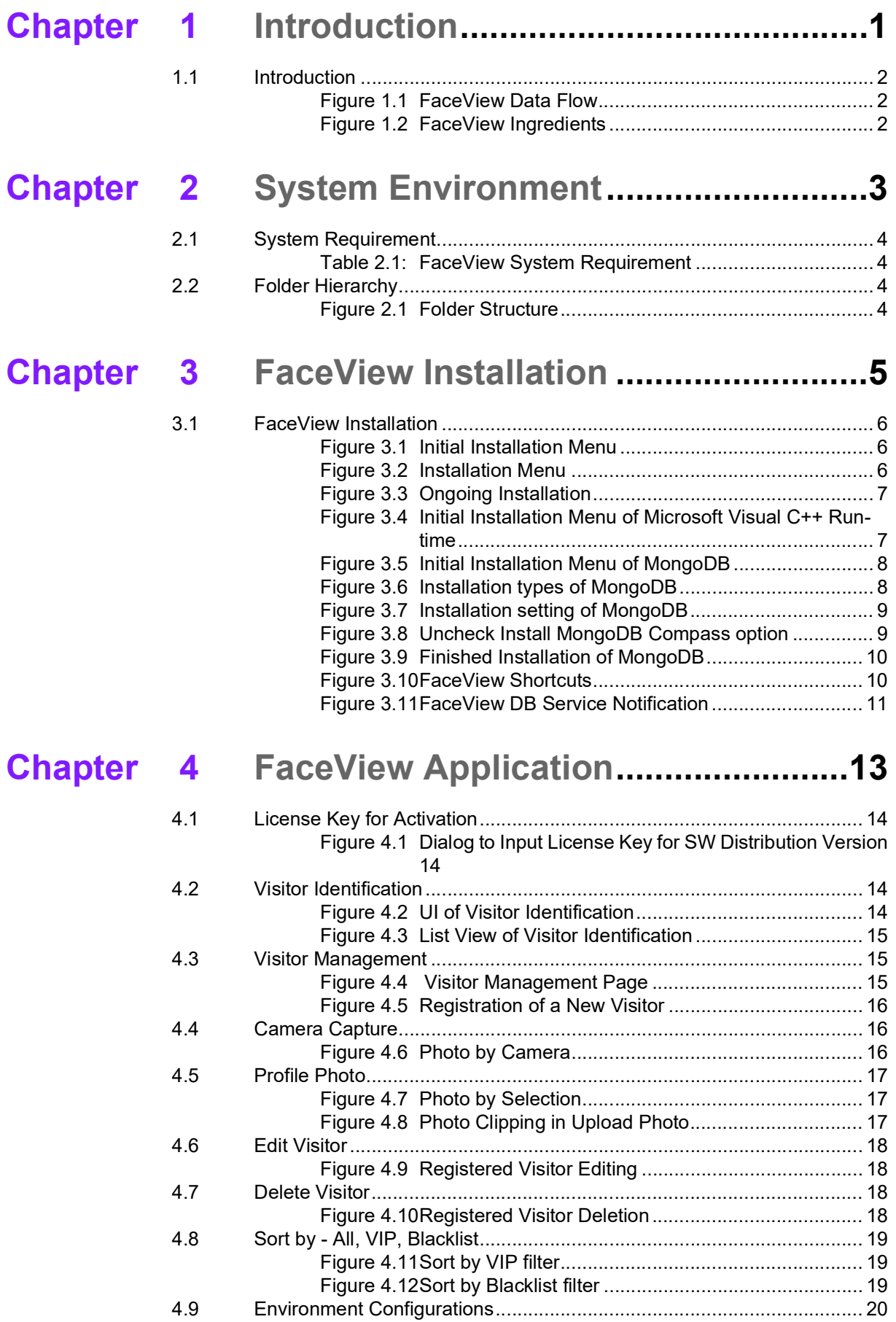

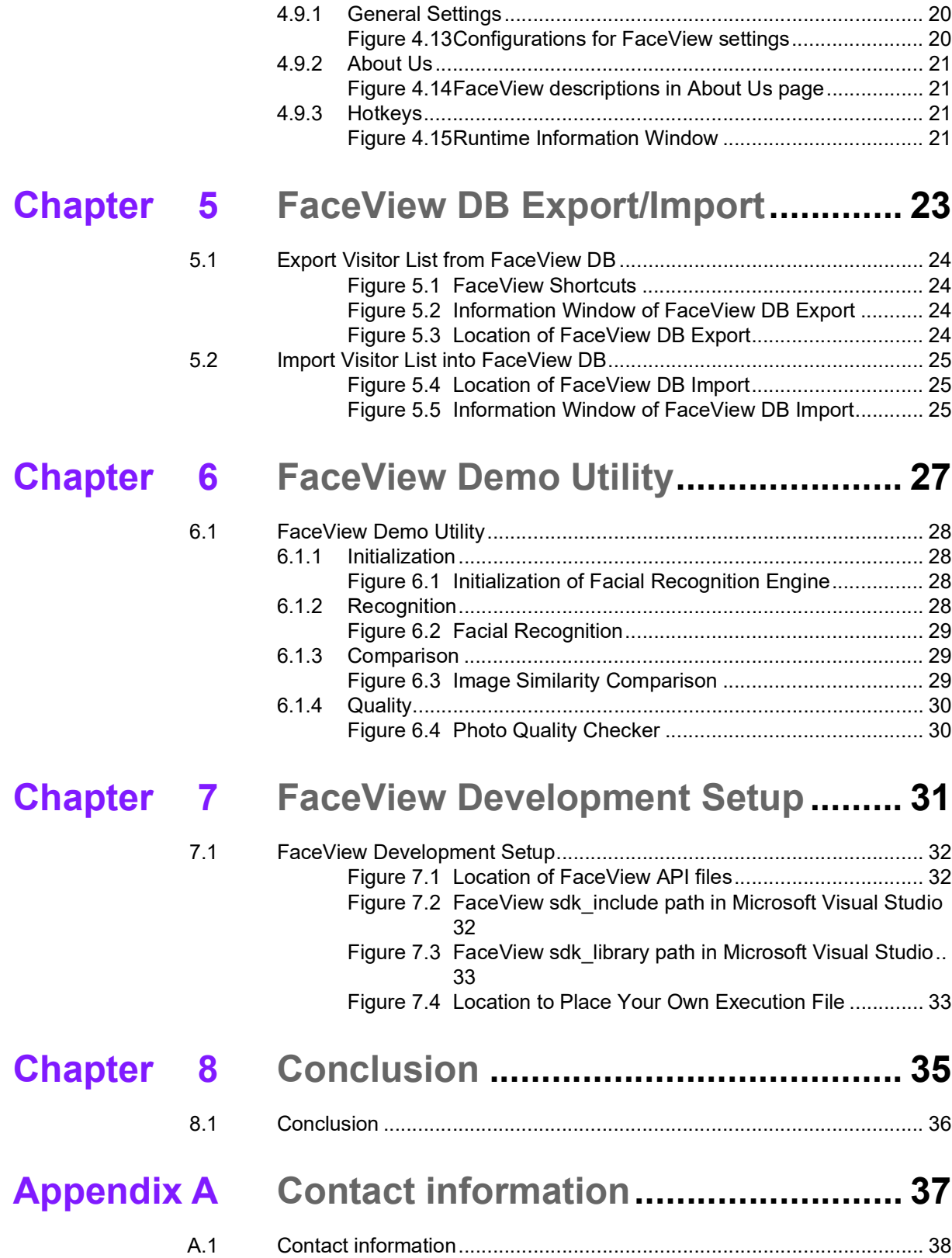

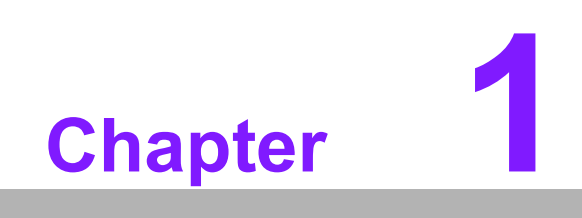

<span id="page-8-0"></span>**Introduction**

### <span id="page-9-0"></span>**1.1 Introduction**

Powered by CyberLink's FaceMe®, an industry-leading facial recognition engine, Advantech's FaceView application provides precise and scalable real-time facial recognition for various AIoT applications in the retail, hospitality, and public safety fields. Advantech also provides an easy-to-integrate SDK for rapid integration with existing systems using APIs. FaceView SDK offers 7 categories of API and will be introduced one by one in the following sections. In the following illustrations, we can find the data flow and ingredients of FaceView. For data flow, current FaceView focuses on standalone architecture to realize visitor facial recognition. As for the ingredients, FaceView offers not only the APIs/SDK kit for development but also the integrated application for use.

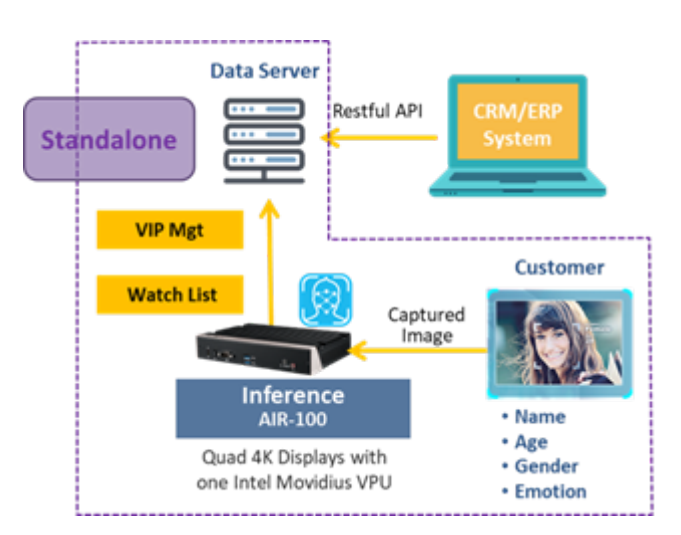

**Figure 1.1 FaceView Data Flow**

<span id="page-9-1"></span>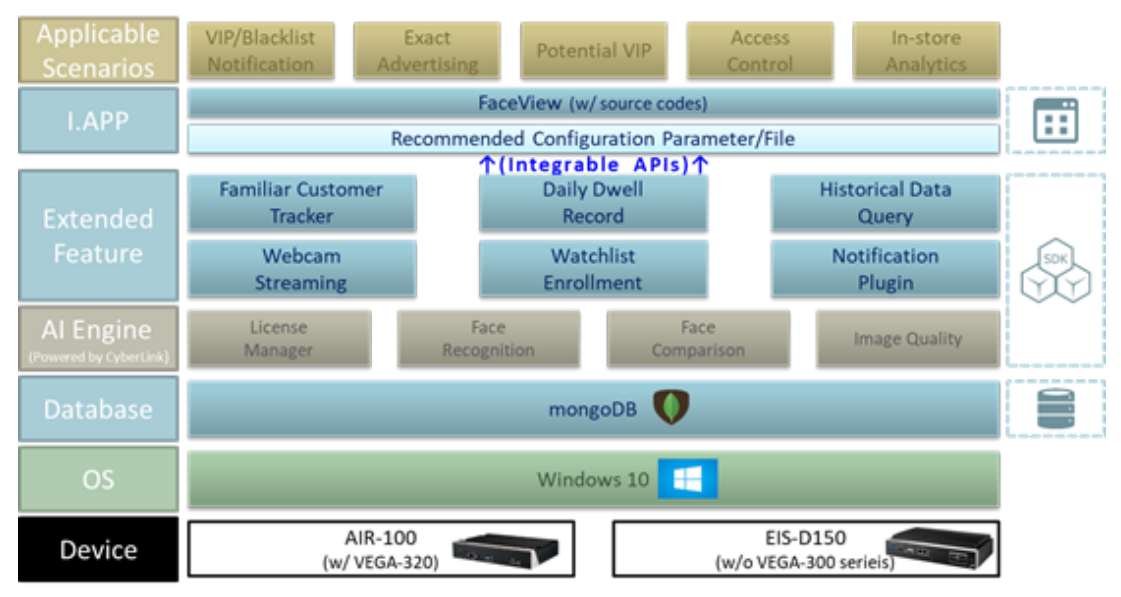

<span id="page-9-2"></span>**Figure 1.2 FaceView Ingredients**

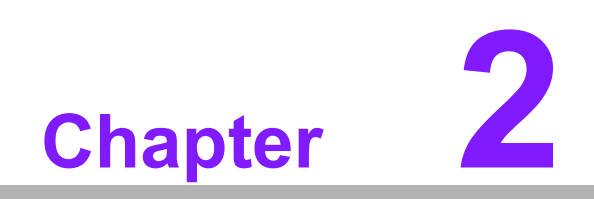

<span id="page-10-0"></span>**2System Environment**

# <span id="page-11-0"></span>**2.1 System Requirement**

Here can be found the required working environment for FaceView runtime.

<span id="page-11-1"></span>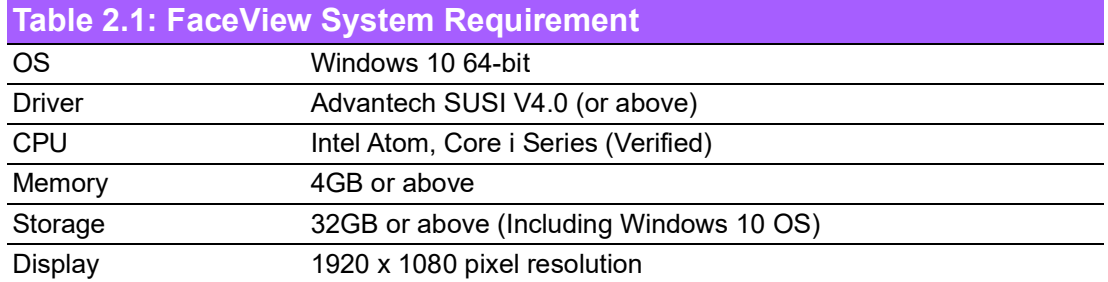

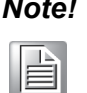

*Note! No support for Windows S3/S4: When a system is comes back from a S3/S4 status, FaceView will be closed by the OS or needs to restart.*

# <span id="page-11-2"></span>**2.2 Folder Hierarchy**

After the installation of FaceView you will see the sub folders Program and Sample. The Program folder contains executable and redistributable files for launching applications. This means that you need to copy your application execution file into this folder to make a successful launch. You can find FaceView application and demo utility execution files in this folder. Next, the Sample folder includes source code files examples of projects to learn how to best use the FaceView demo utility by yourself.

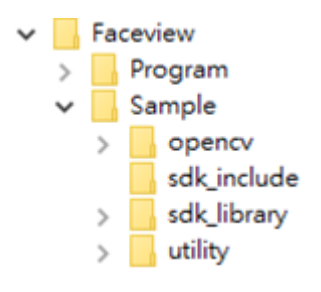

<span id="page-11-3"></span>**Figure 2.1 Folder Structure**

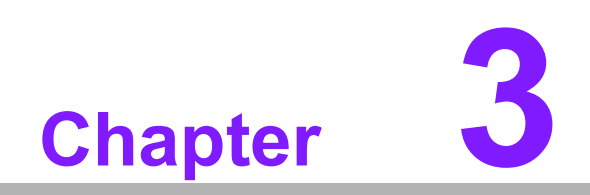

<span id="page-12-0"></span>**3FaceView Installation**

### <span id="page-13-0"></span>**3.1 FaceView Installation**

1. First click the installer execution file to launch the installation process and then press the **Next** button.

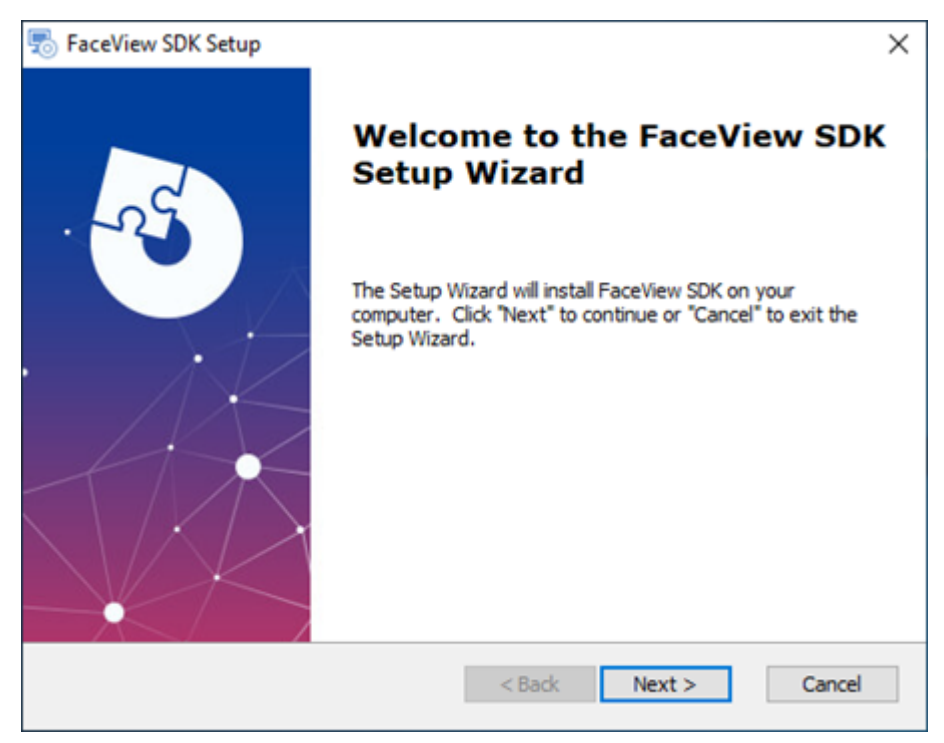

**Figure 3.1 Initial Installation Menu**

<span id="page-13-1"></span>2. Next press the **Install** button to start installing.

<span id="page-13-2"></span>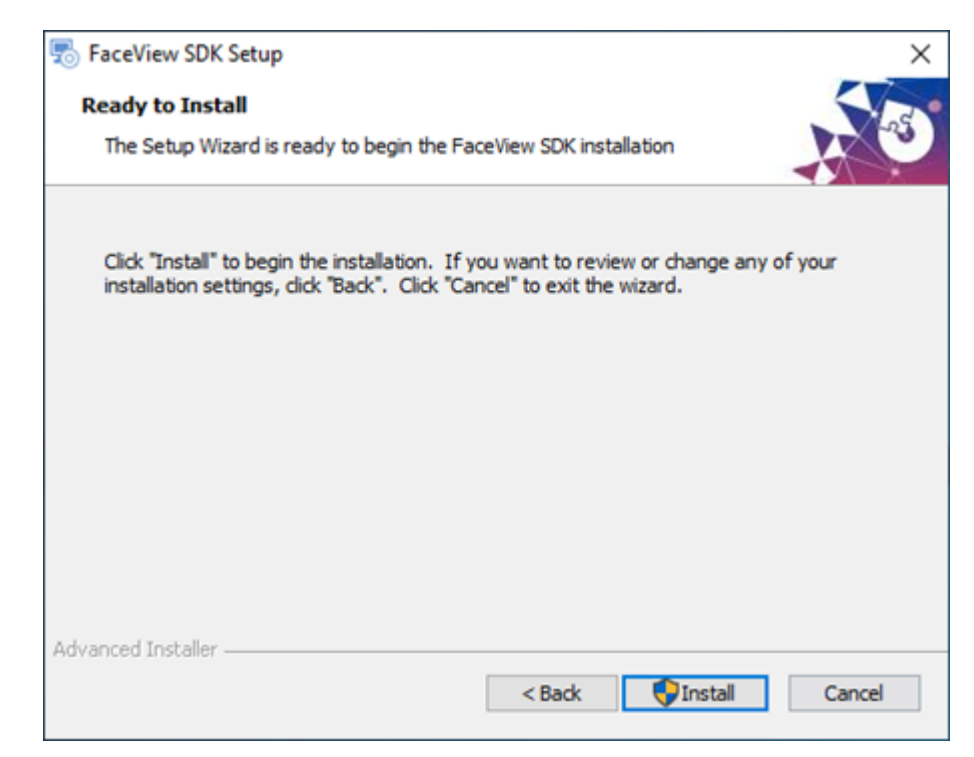

**Figure 3.2 Installation Menu**

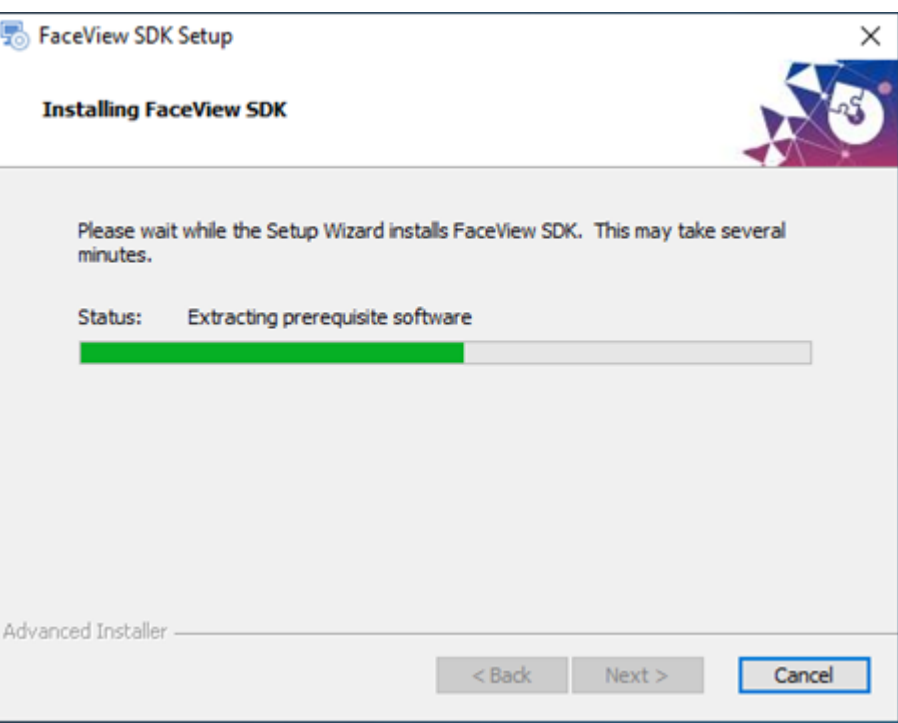

**Figure 3.3 Ongoing Installation**

<span id="page-14-0"></span>3. During FaceView installation, it will also check and install Microsoft Visual C++ Runtime if it doesn't already exist. Please check the agreement and press the **Install** button to start this accessory installation.

<span id="page-14-1"></span>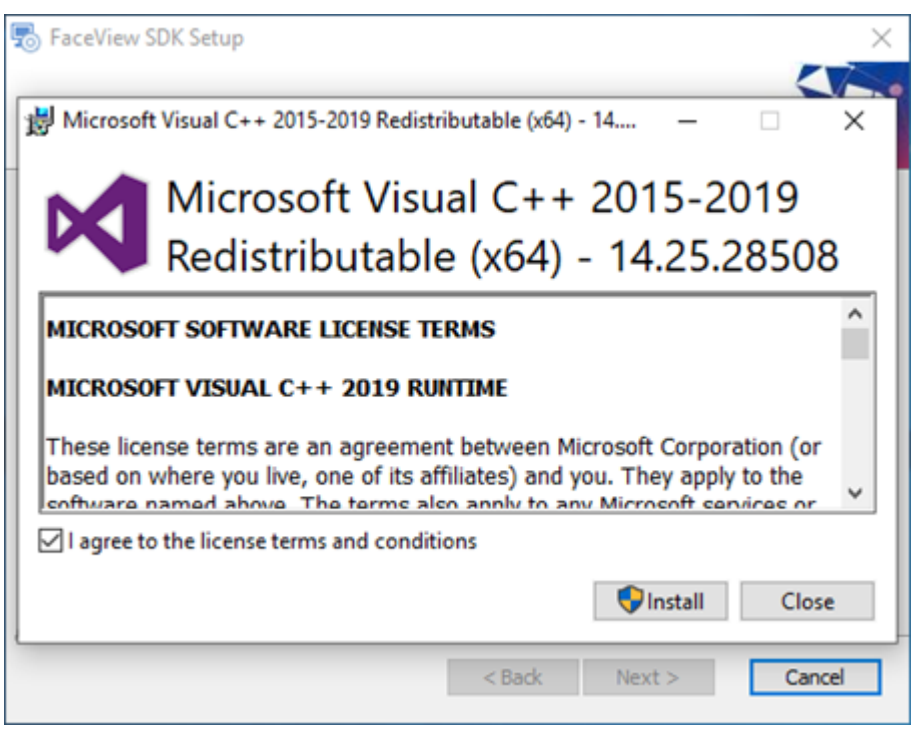

**Figure 3.4 Initial Installation Menu of Microsoft Visual C++ Runtime**

4. Another accessory installation during the FaceView installation is MongoDB.

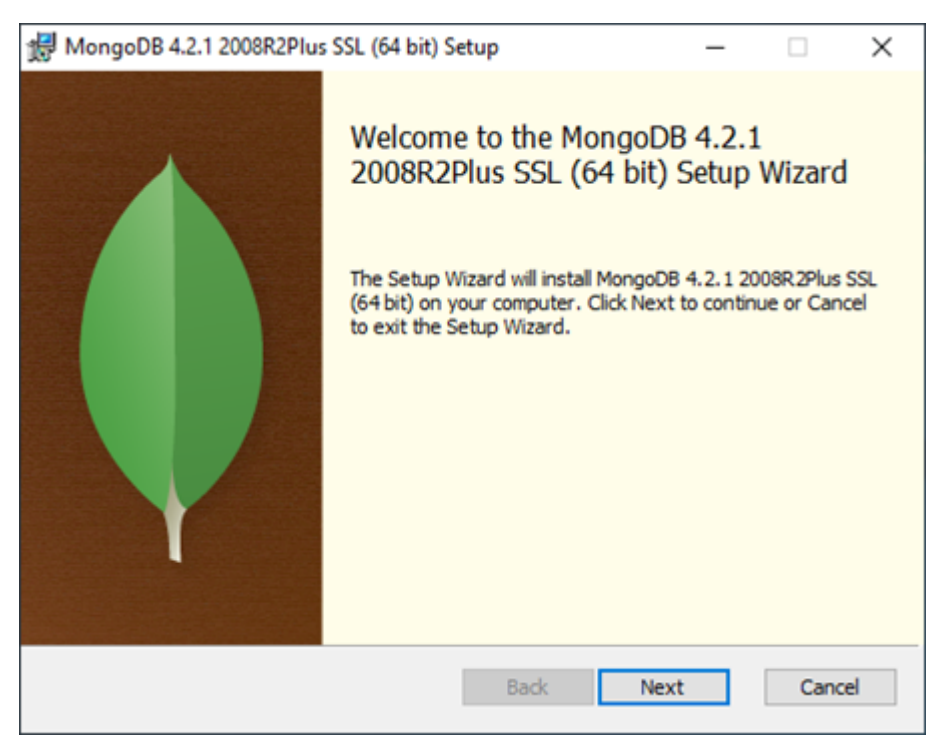

**Figure 3.5 Initial Installation Menu of MongoDB**

<span id="page-15-0"></span>5. Please choose the **Complete** option to start the installation.

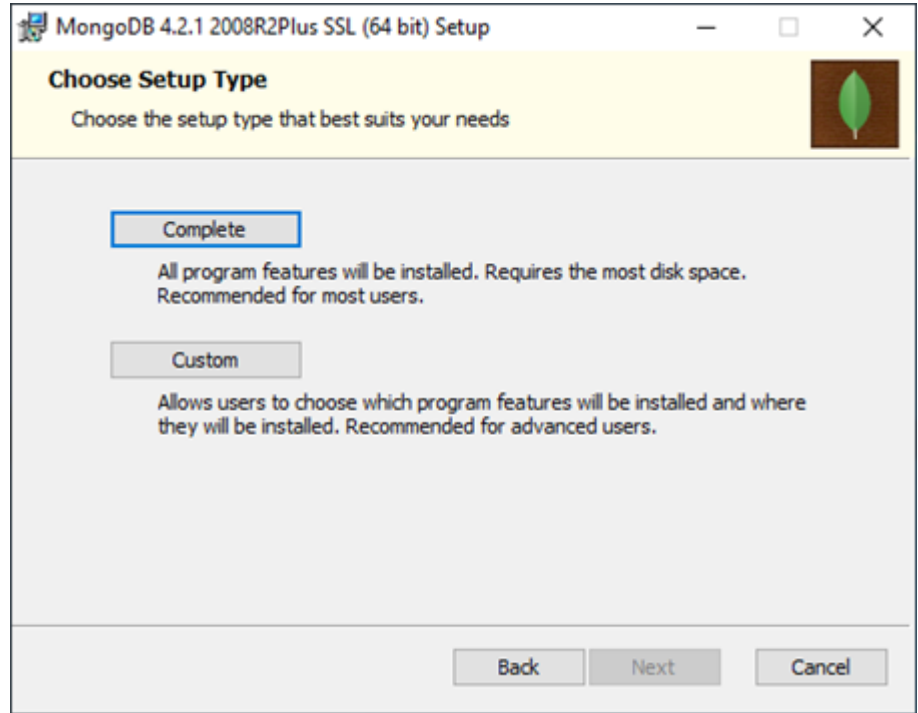

<span id="page-15-1"></span>**Figure 3.6 Installation types of MongoDB**

 $\bigcirc$  $\overline{\phantom{0}}$  $\overline{\omega}$ **p**te  $\overline{\phantom{a}}$  $\mathsf{C}$  $\overline{\mathbb{T}}$  $\overline{\omega}$  $\bigcirc$  $\bigcirc$ Vie  $\leqslant$  $\overline{\supset}$ s t alla tio  $\Box$ 

6. Please use the default setting and press the **Next** button.

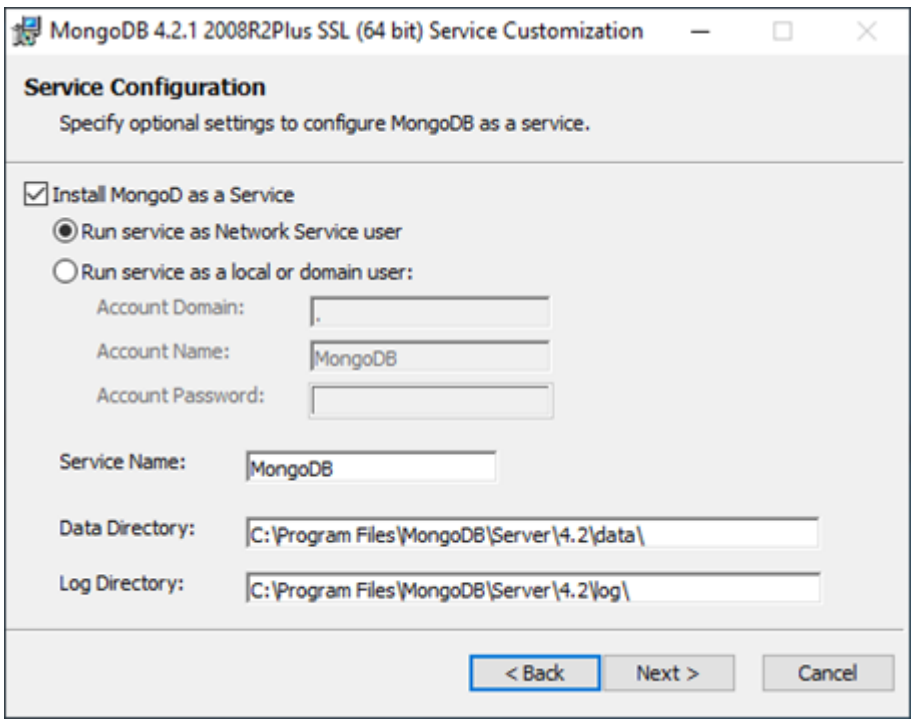

**Figure 3.7 Installation setting of MongoDB**

<span id="page-16-0"></span>7. Then we additionally uncheck the **Install MongoDB Compass** option to reduce space required because the related package is unused by FaceView.

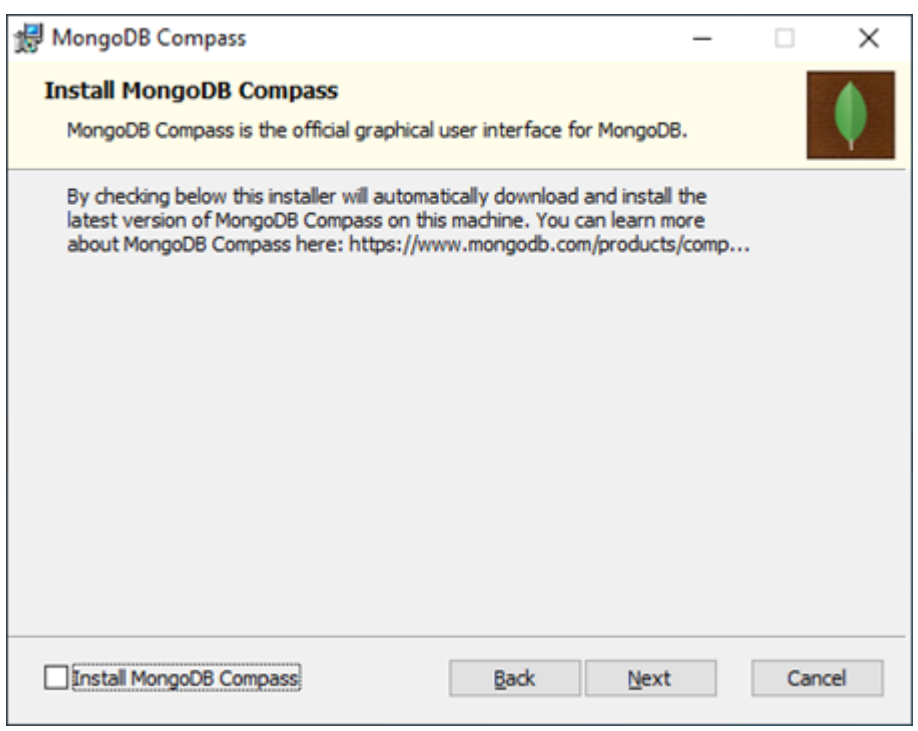

<span id="page-16-1"></span>**Figure 3.8 Uncheck Install MongoDB Compass option**

8. Finally, press the **Finish** button to proceed with the FaceView installation.

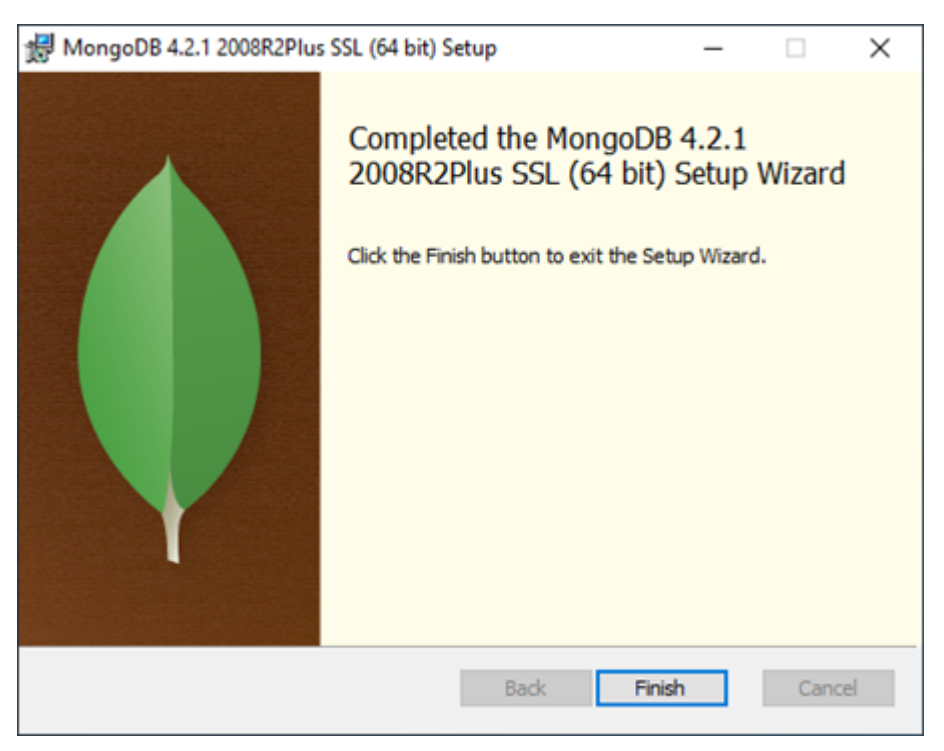

**Figure 3.9 Finished Installation of MongoDB**

<span id="page-17-0"></span>9. After a successful FaceView installation, we can find some shortcuts in the Windows Start Menu.

<span id="page-17-1"></span>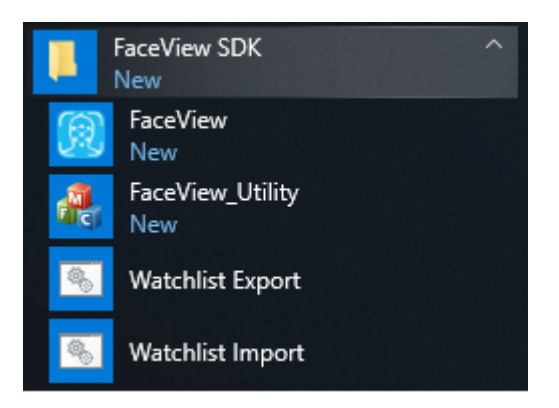

**Figure 3.10 FaceView Shortcuts**

- $\bigcirc$  $\overline{\phantom{0}}$  $\overline{\omega}$ **p**te  $\overline{\phantom{a}}$  $\mathsf{C}$  $\overline{\mathbb{T}}$  $\overline{\omega}$  $\bigcirc$  $\overline{\mathbb{O}}$ Vie  $\leqslant$  $\overline{\supset}$ s t alla tio  $\Box$
- 10. The first time to launch FaceView (or after a major Windows update), it's necessary to allow access of the FaceView database service. Click **Allow Access**.

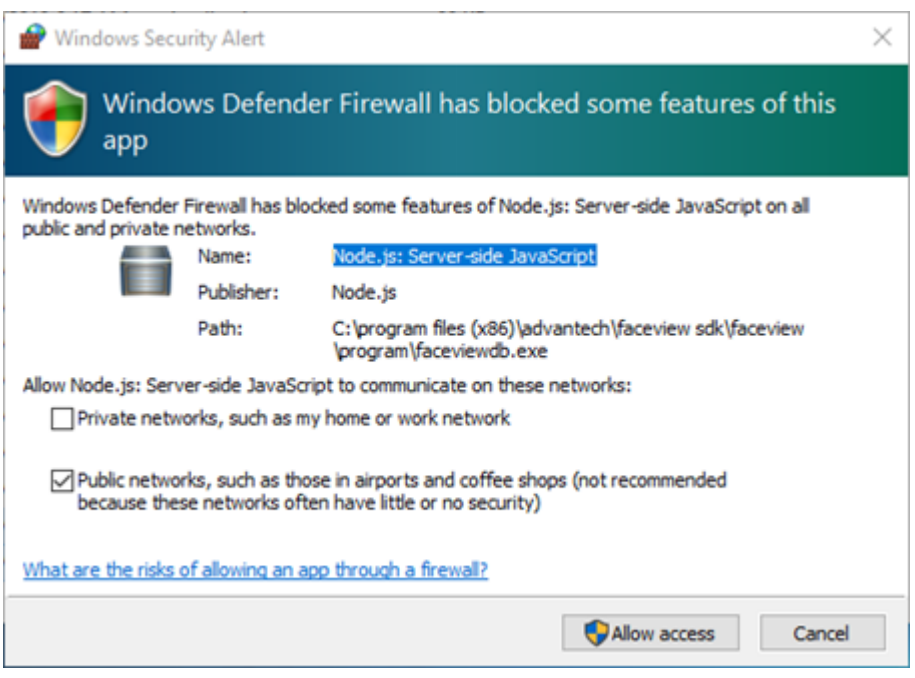

<span id="page-18-0"></span>**Figure 3.11 FaceView DB Service Notification**

FaceView User Manual 12

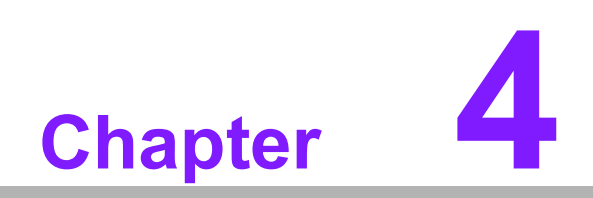

<span id="page-20-0"></span>**4FaceView Application**

# <span id="page-21-0"></span>**4.1 License Key for Activation**

### **Type #1: HW Bundle**

You do not need to input a license key for HW Bundle. The limitation of the HW bundle license for this is applicable only for EIS and AIR series HW devices.

### **Type #2: SW Distribution**

When launching FaceView for the first time, a pop-up dialog will show up to input the license key.

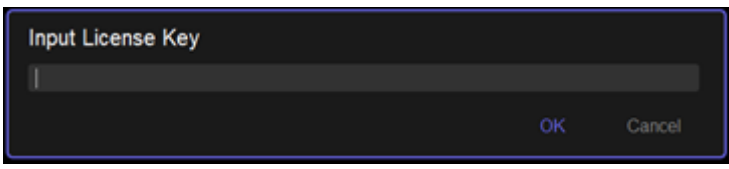

<span id="page-21-1"></span>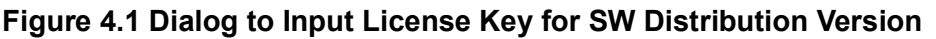

### <span id="page-21-2"></span>**4.2 Visitor Identification**

Three types of visitors can be identified in FaceView.

- **No. 19** VIP
- **Blacklist**
- **Unrecognized**

After launching FaceView, the Visitor Identification content will show up. The major part in the left side is video display. The video is decoded from the linked webcam and serves as a live view. The identified faces with orange frames means VIP visitors. Similarly, blue ones are defined as blacklist visitors and black ones are unknown visitors. Each identified face also lists age, gender and emotion. Especially for priorregistered VIP/blacklist members, we can also see their names on the screen.

Next, let's see the right side list view.

<span id="page-21-3"></span>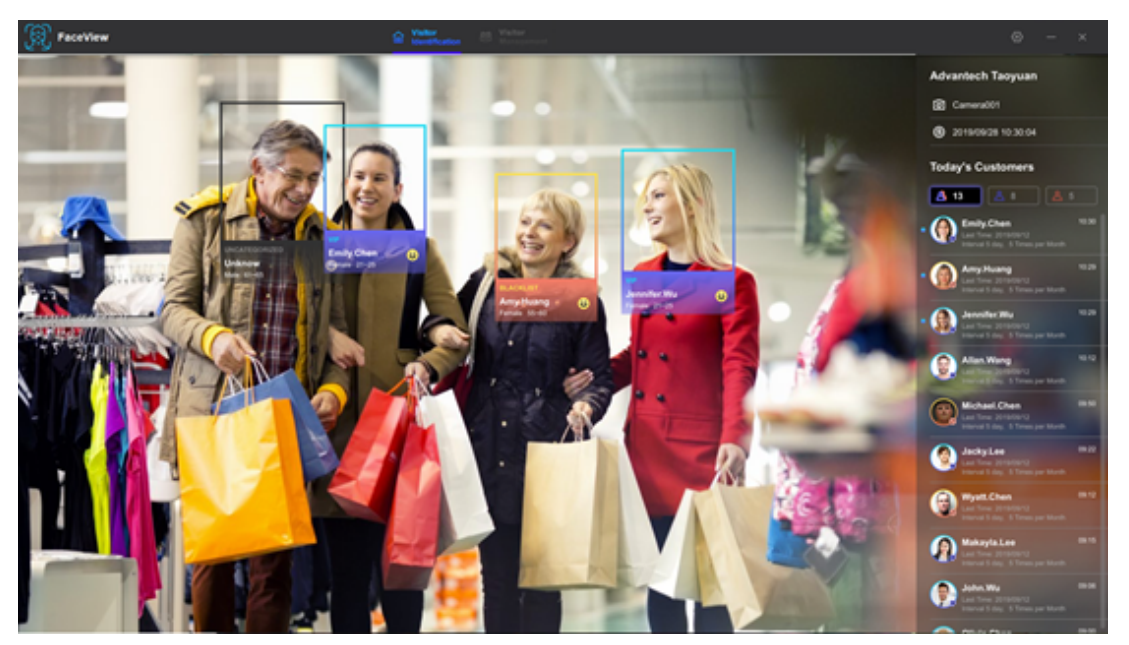

**Figure 4.2 UI of Visitor Identification**

Starting from the top of the right-side list view, the first description can be set up in the Environment Configurations – General Settings page. Sequentially, we can find the selected webcam and current time/date. Moreover, FaceView provides filter buttons to quickly switch the interested analytics group, which include all, VIP and blacklist types. Furthermore, each identified registered visitor also includes their daily visit information. Last visit time, daily dwelling duration, and frequency can be found here.

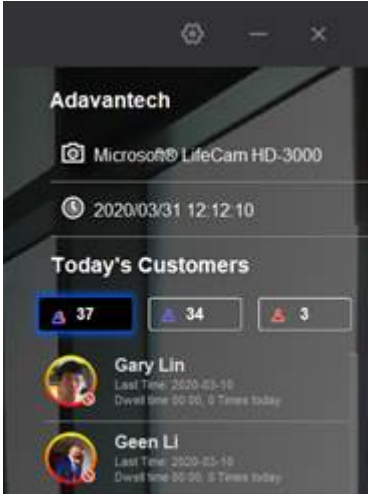

**Figure 4.3 List View of Visitor Identification**

### <span id="page-22-1"></span><span id="page-22-0"></span>**4.3 Visitor Management**

At the top-middle of FaceView, we can click the button of Visitor Management and then switch to the related function page.

### **Create Visitor**

At the top-right of the Visitor Management page, we can find the button for **Create Visitor.**

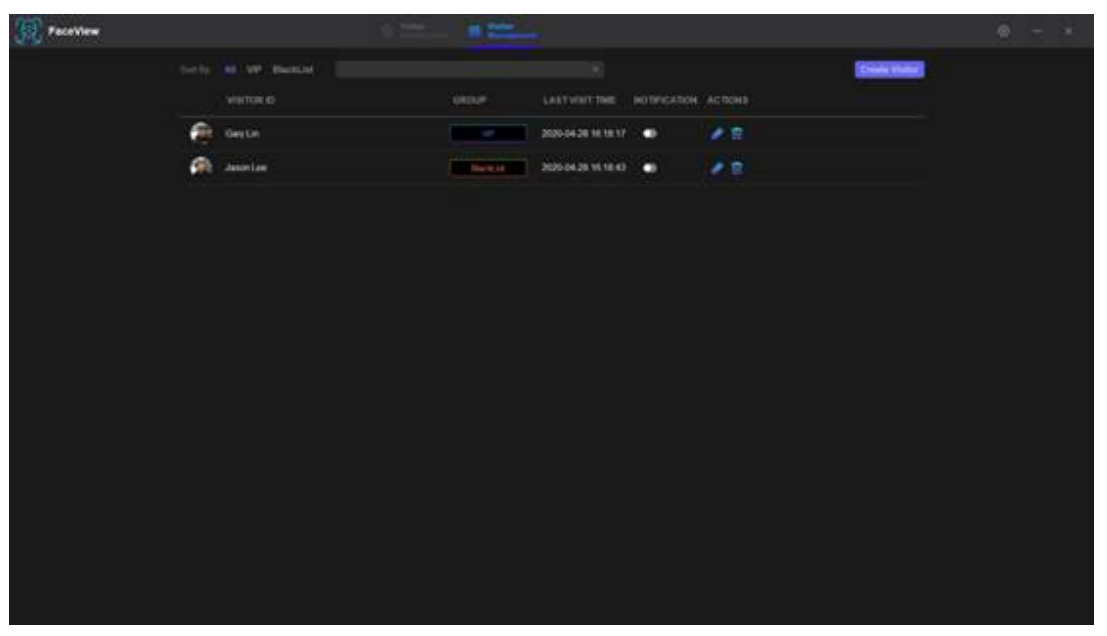

<span id="page-22-2"></span>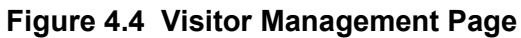

After clicking the **Create** button, we can see the following page to add a new registered visitor as a VIP or Blacklist them. Here are a total of FOUR required items to fill in and after that the Save button will show up. For photos, we need to click the **Edit** button to perform further functions.

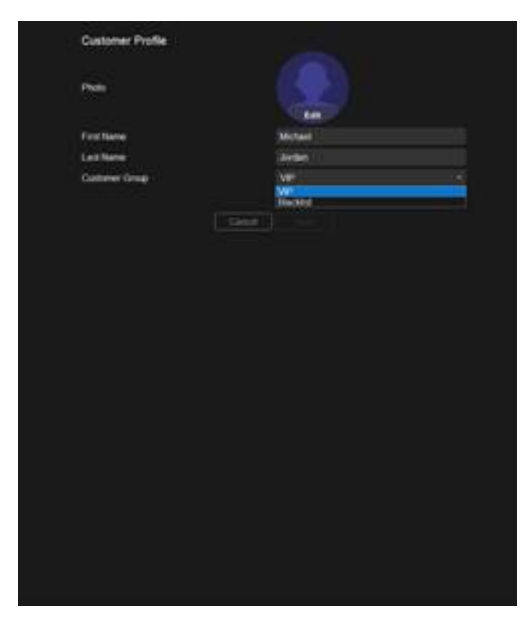

**Figure 4.5 Registration of a New Visitor**

<span id="page-23-0"></span>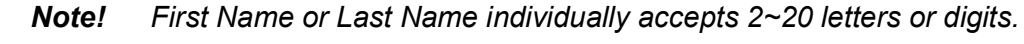

# <span id="page-23-1"></span>**4.4 Camera Capture**

E

After clicking the **Edit** button, we can take a photo with a linked webcam. When Face-View detects an acceptable face size, the circle button at the bottom-middle will be enabled for you to click. Then we can get the photo for the ongoing registration.

<span id="page-23-2"></span>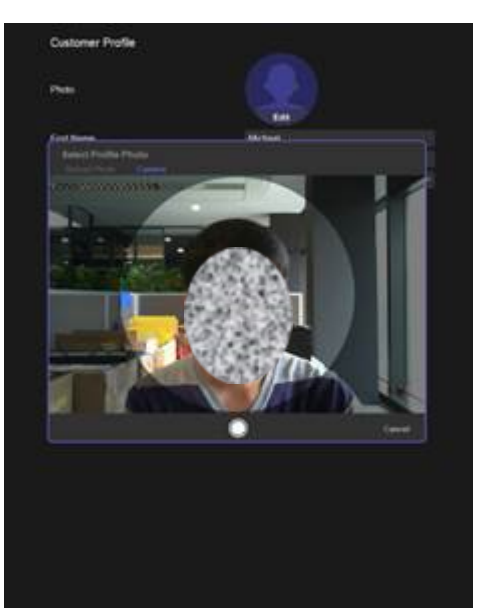

**Figure 4.6 Photo by Camera**

# <span id="page-24-0"></span>**4.5 Profile Photo**

When we click the **Upload Photo** button on the Select Profile Photo subpage, we can select an existing photo by further clicking the **Select** button to scan from your computer.

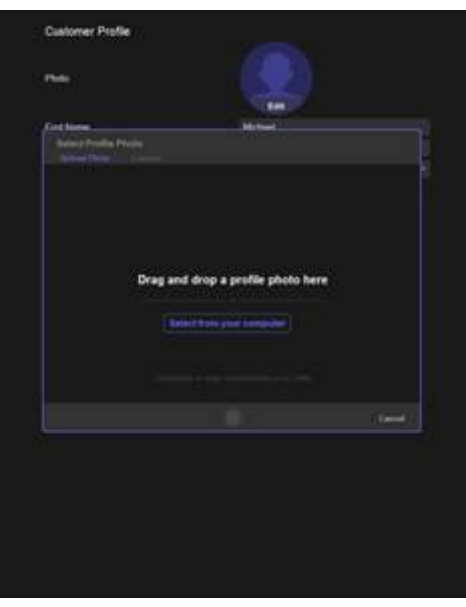

**Figure 4.7 Photo by Selection**

<span id="page-24-1"></span>If photo clipping is required, it's available by simply clicking and moving a mouse cursor to define a target area.

<span id="page-24-2"></span>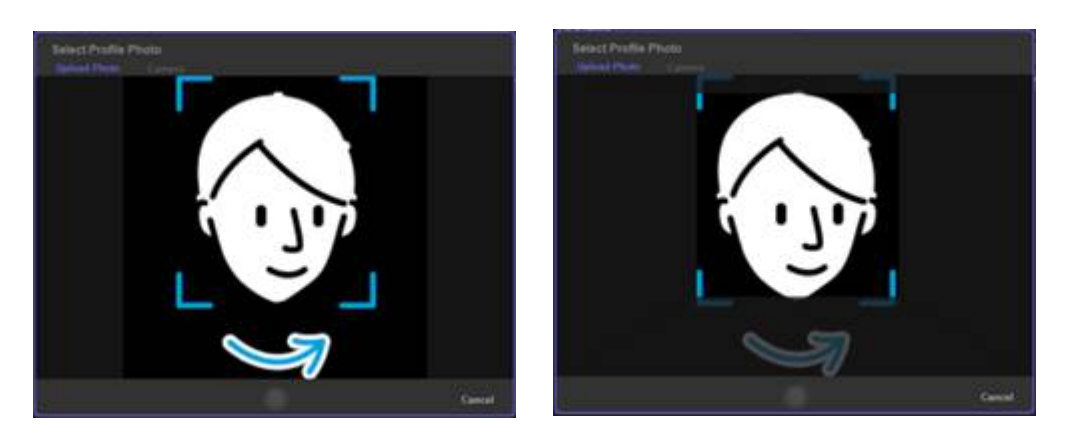

**Figure 4.8 Photo Clipping in Upload Photo**

### <span id="page-25-0"></span>**4.6 Edit Visitor**

Refer to the Visitor Management Page mentioned earlier where we can click the pencil icon to edit an existing registered visitor. Related operations are the same as those mentioned in the Create Visitor paragraph.

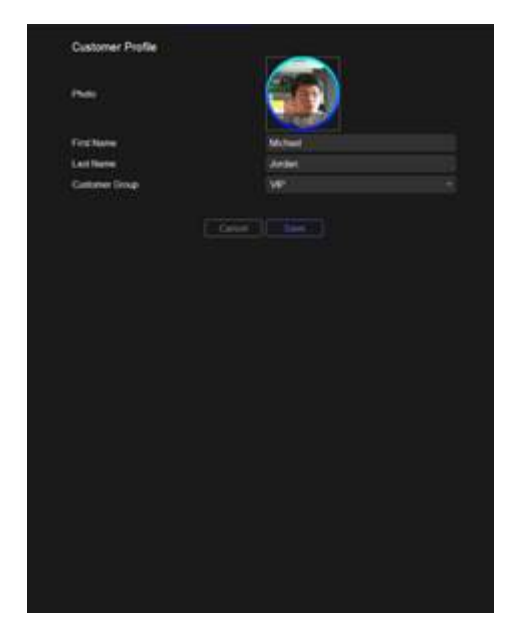

**Figure 4.9 Registered Visitor Editing**

### <span id="page-25-2"></span><span id="page-25-1"></span>**4.7 Delete Visitor**

Refer to Visitor Management Page mentioned earlier where we can click the trash can icon to delete an existing registered visitor. When we do this, a pop-up message will show up to ask you to confirm.

|            | listly AL XI Bentist |                  |                      |                                                                         |                             |             | <b>Create Continues</b> |
|------------|----------------------|------------------|----------------------|-------------------------------------------------------------------------|-----------------------------|-------------|-------------------------|
|            | CUTTOMER MAKE        |                  | <b>CALIFE</b>        | <b>LARTVIETTING</b>                                                     | <b>NOTIFICATION AUTIONS</b> |             |                         |
| a          | Garo Lim             |                  | Float 16, 198        | 2020-03-10 13:41:55                                                     | o                           | $\bullet$ 0 |                         |
| ò          | Geen't)              |                  | Double and           | 2020-03-10 13:42:58                                                     | ۰                           | 大日          |                         |
|            | Mary-Dies            |                  | <b>Plus NLJE</b>     | 2030/03/10 15:46:27                                                     | ۰                           | $\bullet$ . |                         |
| ω          | Kakeli               |                  | David of             | 2009/03/10 13:49:10                                                     | c                           | - 7         |                         |
| a.         | 103.103              | Delete Customers |                      |                                                                         |                             |             |                         |
| 極          | 104.104              |                  |                      | An you not you well to shall the one. Carel Jr. All sollings will down. | Control                     |             |                         |
| o          | 105 105              |                  | <b>THE R. P. LEW</b> | <b>SANNIER DE TUCIONE</b> "                                             | Canal<br>o                  | в<br>×      |                         |
| an.        | 106108               |                  | Harls at             | 2020-03-11 10:31:45                                                     | ٠                           | 大臣          |                         |
| 柩          | 1007107              |                  | Play SL HD           | 2020-05-11 10:38:09                                                     | о                           | ≁≈          |                         |
| <b>Sc</b>  | 108108               |                  | <b>Dutch Lot</b>     | 3035-05-11 10:47:14                                                     | œ                           | - ≘         |                         |
| у          | 109109               |                  | Glas III .- ad       | 2006-031110-47.53                                                       | œ                           | - 3         |                         |
| Q          | 116110               |                  | Float M. Job         | 2020-03-11.10:46:37                                                     | $\blacksquare$              | - 3         |                         |
|            | 00:00                |                  | <b>Ping-Id. ad</b>   | 2020-05-25.10:40:32                                                     | о                           | 大雪          |                         |
| đņ,        | 100 100              |                  | <b>Plus-NLad</b>     | 2000/03/25 10:49:38                                                     | ο                           | $\bullet$ = |                         |
| <b>COM</b> | 777 777              |                  | <b>Disk for and</b>  | 2006-05-25 10:53:58                                                     | o                           | ه م         |                         |

<span id="page-25-3"></span>**Figure 4.10 Registered Visitor Deletion**

# <span id="page-26-0"></span>**4.8 Sort by - All, VIP, Blacklist**

In the Visitor Management Page, FaceView provides group filters to show the interested registered visitor list. Near the top-left of this page, if we click the VIP or Blacklist button, the related list will show up exclusively. By default, the All button is enabled and the full list is displayed. In addition, it's also available for key-ing in specific letters in the right gray column for a specific search.

|           | listly At W. Backler |                         |                               |   | <b>Drude Continued</b>  |
|-----------|----------------------|-------------------------|-------------------------------|---|-------------------------|
|           | CUSTOMER MAKE        | SECUP                   | LASTWATTING NOTHICATER ADTENT |   |                         |
| ø         | Worch Lin            | ł                       | 2620-83.10 13 88.05           | о | $\bullet$ 0             |
| فعا       | <b>Aihe Lee</b>      | <b>SIGNER</b>           | 2020-05-10 13:45:50           | о | 大臣                      |
| €         | 15.15                | <b>STATE</b>            | 2006/01/10 13:00:13           | о | $\rightarrow$ 0.        |
| ۷         | 1010                 | <b>SINCE</b>            | 2020-03-10 13:30:20           | о | $\sim$ 11               |
| G         | 99.99                | ł                       | 2020-03-10 13:50:50           | с | $\sim$ 7                |
| 磷         | $-12.12$             | <b>STATE OF THE WAY</b> | 2020-03:10 12:51:14           | о | 大豆                      |
| O         | 1212                 | the project of the      | 2020-03-10 13:11:55           | ο | $\bullet$ =             |
| dő.       | 14.14                | <b>STATE</b>            | 2020-03-10 12:52:24           | о | 不同                      |
| œ         | <b>UNAL OOK</b>      | <b>Separate</b>         | 2020-03-21 11:19:42           | о | - ≈                     |
| ⊕         | 16.18                | on the                  | 2020-03-10 SA 28 19           | o | $\bullet$ =             |
| <b>PR</b> | 16.18                | <b>SERV</b>             | 2010-03-10 14:30-42           | п | $\rightarrow$ $\approx$ |
| 4         | 78.19                | ł                       | 2020-03-10 M.31.50            | о | $\cdot$ .               |
| a         | 26.26                | on the                  | 2020-03-10 14:32:11           | o | $\bullet$ $\circ$       |
| 6)        | 2626                 | <b>SIL</b>              | 3030-03-10 14:32:26           | о | $\bullet$ =             |
| ക         | 32.22                | <b>SIGNER</b>           | 2020-03-10 14:12:42           | о | $\lambda$ .             |

**Figure 4.11 Sort by VIP filter**

<span id="page-26-1"></span>

|           | SHOULD AN VIP BRANCHE |                       |                      |                      | <b>Create Excession</b> |
|-----------|-----------------------|-----------------------|----------------------|----------------------|-------------------------|
|           | CLISTOMER NAME        | <b>GROUP</b>          | LAST VISIT THE       | NUTRICATION INCTIONS |                         |
| G         | Cary Lin              | Flog. 04, 245         | 2020-05-10 13 41:55  | σ                    | 不同                      |
| Э         | Geenix                | <b>Business</b>       | 2020-05-10 15:43:50  | о                    | $\epsilon$ 2            |
| <b>SA</b> | <b>Mary Cherr</b>     | The Hunt              | 2020-05-10 13:40:27  | о                    | 大日                      |
| 63        | <b>Night Li</b>       | <b>Bank at</b>        | 2020/05/10 13:49:10  | п                    | •≈                      |
| 2         | 103103                | Flat-H. 28            | 2020-03:10:54:53:47  | ш                    | - 2                     |
| э         | 104 104               | <b>The of Job</b>     | 2020-05:10:11:03:37  | о                    | $\bullet$ =             |
| ø         | 105.105               | <b>Harrist</b>        | 2020-03-11-10:31:09  | o                    | $\cdot$ =               |
| 巓         | 106.106               | <b>BackLat</b>        | 2020-03-11 10:31:45  | ш                    | $\epsilon$ =            |
| ß         | 107107                | <b>Harold</b> , and   | 2020-25-11 10:30:58  | ٠                    | ∕≋                      |
| 临         | 105,106               | Back.m.               | 2020-05-11 10:47:14  | п                    | $\epsilon$ =            |
| ۰         | tos tos               | Sact. of              | 2020-05:11.10.47:53  | ш                    | $\cdot$ n               |
| G         | 110,110               | 55m 14.145            | 2020-03-11 10:44.37  | D                    | $\cdot$ =               |
| ٠         | 09/30                 | Page 23, 244          | 3009-0525 50:49:30   | о                    | $\bullet$ =             |
| æ         | 100.100               | <b>Stage All, Jak</b> | 2020/03/25 10:411.56 | о                    | $\bullet$ 0             |
| w         | 777.777               | Day of 19             | 2005-05-25 10:53:56  | o                    | $\bullet$ $\circ$       |

<span id="page-26-2"></span>**Figure 4.12 Sort by Blacklist filter**

# <span id="page-27-0"></span>**4.9 Environment Configurations**

### <span id="page-27-1"></span>**4.9.1 General Settings**

Click the gear icon at the top-right in FaceView to show this page. Firstly, for organization-related info, we can click the **Edit** button to select an existing photo. Name and Description items accept 2~50 letters or digits.

Secondly, for Camera settings, we can select the specific webcam to show its live video and have several advanced video parameters to set. Note that FaceView only supports popular video resolutions 720P and 1080P.

Thirdly, as to AI Execution, an AI Model can provide three complexity levels. When we talk about better recognition accuracy, the order is UH, VH and H1. However, it's a trade-off decision between accuracy and performance. For improving the latter, we can still take a device with more computing power. FaceView will only identify and mark faces with sizes greater than *Min Face Size*. It accepts from 40 to 240 in pixels. The last AI Threads will assign how many CPU cores and VPU chips can be used.

Finally, FaceView supports English in the current release.

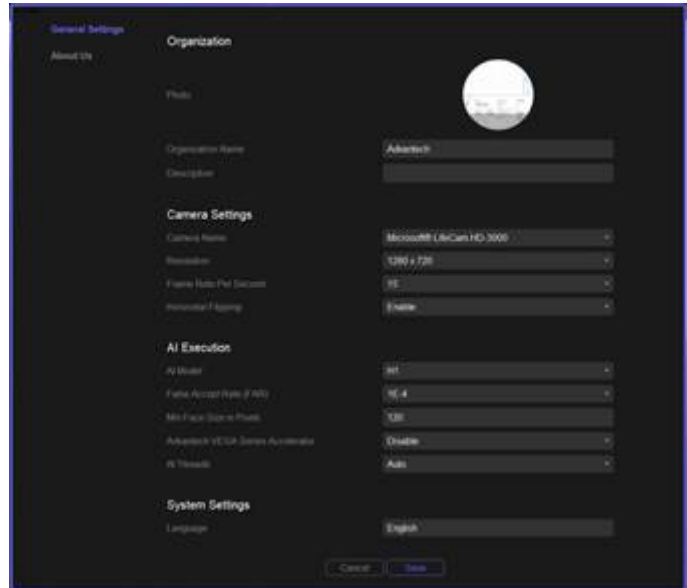

<span id="page-27-2"></span>**Figure 4.13 Configurations for FaceView settings**

### $\bigcirc$  $\overline{\phantom{0}}$  $\overline{\omega}$ **p**te  $\overline{\phantom{a}}$  $\rightarrow$  $\overline{\mathbb{T}}$  $\overline{\omega}$  $\bigcirc$  $\bigcirc$ Vie  $\leqslant$  $\blacktriangleright$  $\overline{\bigcirc}$ plic  $\overline{\omega}$ tio  $\Box$

### <span id="page-28-0"></span>**4.9.2 About Us**

In this page, it shows the brief introduction of FaceView.

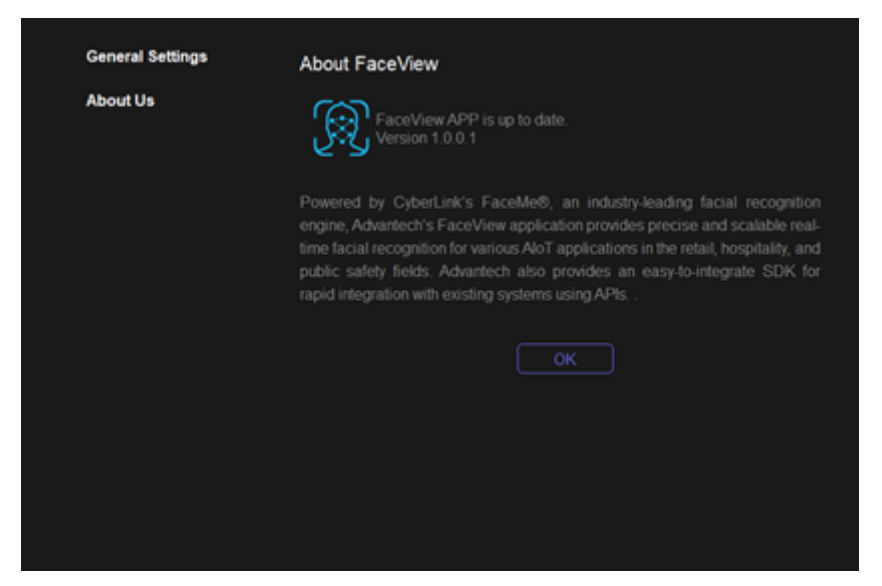

**Figure 4.14 FaceView descriptions in About Us page**

### <span id="page-28-2"></span>**4.9.3 Hotkeys**

<span id="page-28-1"></span>In the Visitor Identification page, we can key in "show" directly and then information window will show up at the top left corner to display runtime info and configuration. In the same way, we can close the information windows.

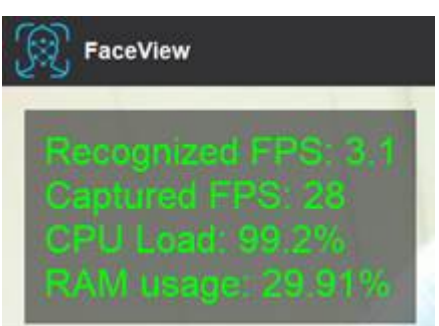

<span id="page-28-3"></span>**Figure 4.15 Runtime Information Window**

FaceView User Manual 22

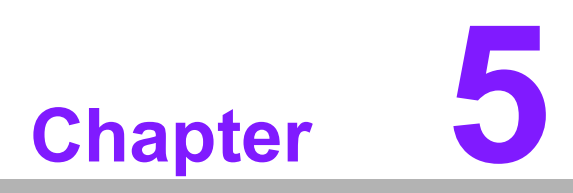

<span id="page-30-0"></span>**5FaceView DB Export/ Import**

### <span id="page-31-0"></span>**5.1 Export Visitor List from FaceView DB**

Go to the Windows Start menu and find the FaceView folder.

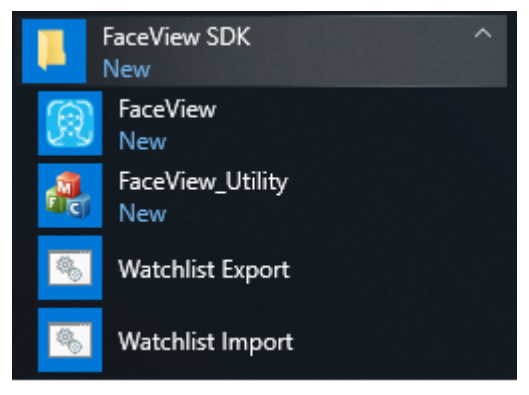

**Figure 5.1 FaceView Shortcuts**

<span id="page-31-1"></span>Click **Watchlist Export** to get the current visitor list from FaceView DB. The extracted visitor list will be placed in the following specific folder.

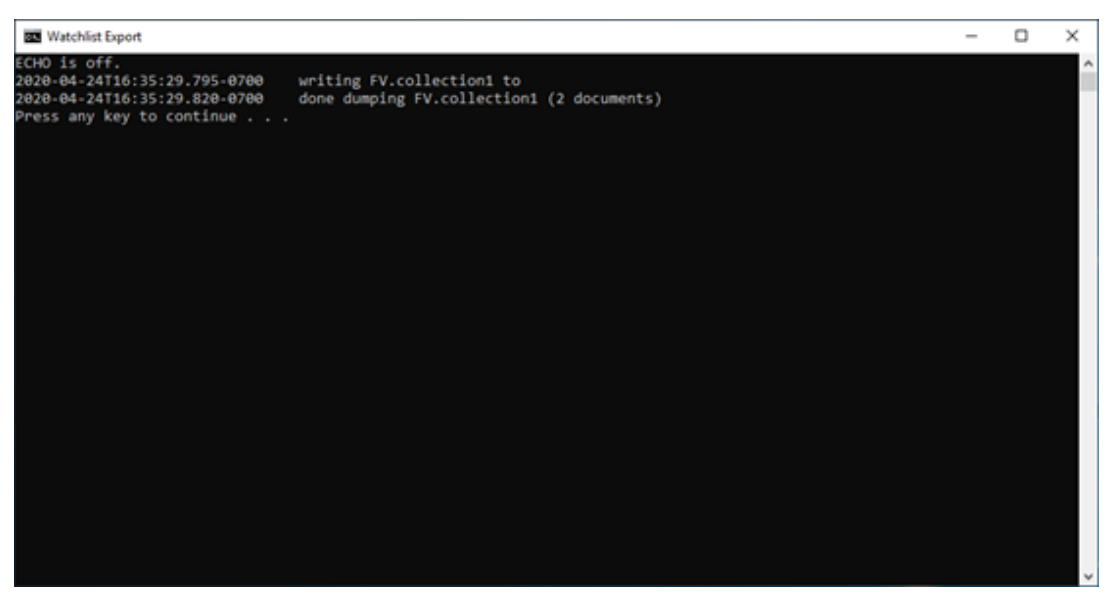

**Figure 5.2 Information Window of FaceView DB Export**

<span id="page-31-2"></span>

| Public        |                                             |                                |             |      | $\overline{\phantom{0}}$ | $\times$ |
|---------------|---------------------------------------------|--------------------------------|-------------|------|--------------------------|----------|
| Share         | View                                        |                                |             |      |                          | - 0      |
|               | > This PC > Local Disk (C) > Users > Public |                                |             |      | v & Search Public        | Р        |
| $ts \neq A$   | $\omega_{\rm{B}}$<br>Name                   | Date modified                  | Type        | Size |                          |          |
| $\mathcal{R}$ | FaceView                                    | 4/24/2020 4:25 PM              | File folder |      |                          |          |
| ĸ             | <b>Public Documents</b>                     | 11/19/2018 12:55               | File folder |      |                          |          |
|               | <b>Public Downloads</b>                     | 9/15/2018 12:33 AM File folder |             |      |                          |          |
|               | <b>Public Music</b>                         | 9/15/2018 12:33 AM File folder |             |      |                          |          |
|               | <b>Public Pictures</b>                      | 2/19/2019 1:56 PM File folder  |             |      |                          |          |
|               | <b>Public Videos</b>                        | 9/15/2018 12:33 AM File folder |             |      |                          |          |
| DO            |                                             |                                |             |      |                          |          |

**Figure 5.3 Location of FaceView DB Export**

<span id="page-31-3"></span>As a result, if it's required to duplicate the visitor list to another FaceVIew device, the generated FaceView folder will be used.

## <span id="page-32-0"></span>**5.2 Import Visitor List into FaceView DB**

The prerequisite to use Watchlist Import is the above-mentioned FaceView folder generated by FaceView Watchlist Export function. Then use the required folder to override the FaceView folder in the following folder.

| Public | Share               | View                                         |                                |             |      |                   | $\qquad \qquad \blacksquare$ | $\times$<br>- 0 |
|--------|---------------------|----------------------------------------------|--------------------------------|-------------|------|-------------------|------------------------------|-----------------|
|        |                     | > This PC > Local Disk (C:) > Users > Public |                                |             |      | v & Search Public |                              | Р               |
| sts of | $\hat{\phantom{a}}$ | $\omega_{\rm{L}}$<br>Name                    | Date modified                  | Type        | Size |                   |                              |                 |
|        | $\mathcal{R}$       | FaceView                                     | 4/24/2020 4:25 PM              | File folder |      |                   |                              |                 |
| ĸ      |                     | <b>Public Documents</b>                      | 11/19/2018 12:55  File folder  |             |      |                   |                              |                 |
|        |                     | <b>Public Downloads</b>                      | 9/15/2018 12:33 AM File folder |             |      |                   |                              |                 |
|        |                     | <b>Public Music</b>                          | 9/15/2018 12:33 AM File folder |             |      |                   |                              |                 |
|        |                     | <b>Public Pictures</b>                       | 2/19/2019 1:56 PM              | File folder |      |                   |                              |                 |
| ٠      |                     | <b>Public Videos</b>                         | 9/15/2018 12:33 AM File folder |             |      |                   |                              |                 |
| DO     |                     |                                              |                                |             |      |                   |                              |                 |

**Figure 5.4 Location of FaceView DB Import**

<span id="page-32-1"></span>Next click Watchlist Import to duplicate a visitor list. It also shows how many registers are loaded successfully.

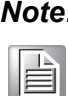

*Noter execution of Watchlist Import, the existing visitor list in the current database will be overridden by the imported visitor list.*

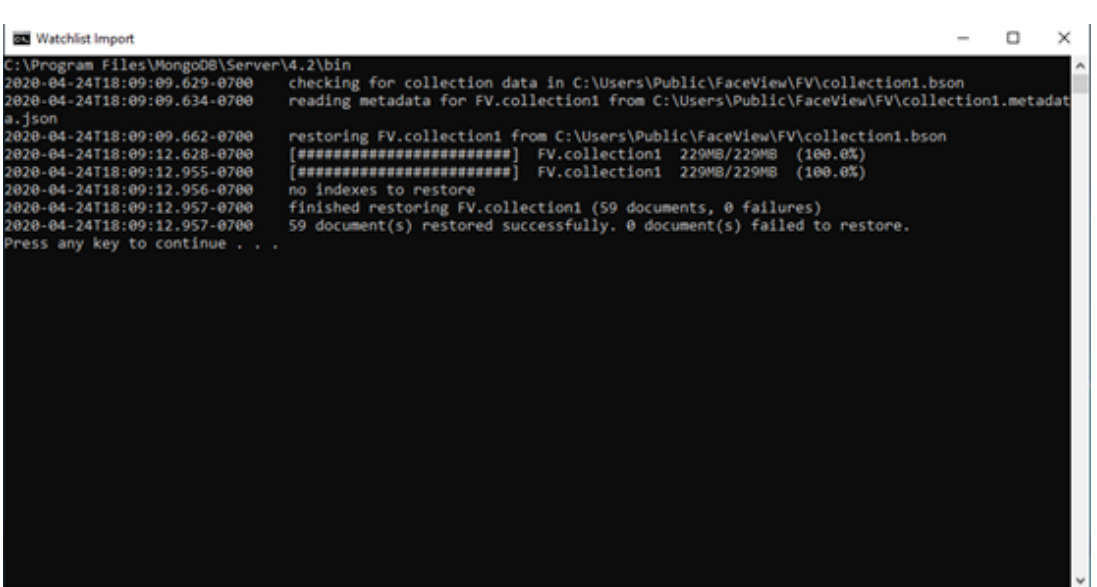

<span id="page-32-2"></span>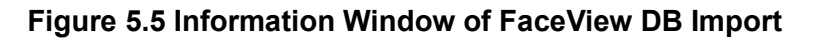

FaceView User Manual 26

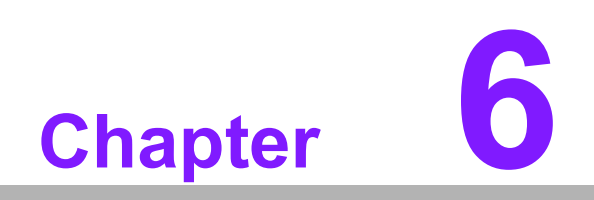

<span id="page-34-0"></span>**6FaceView Demo Utility**

### <span id="page-35-0"></span>**6.1 FaceView Demo Utility**

Note that FaceView also provides the source codes of the Demo Utility.

### <span id="page-35-1"></span>**6.1.1 Initialization**

Here we can find the related parameters used in the FaceView facial recognition engine which we mentioned in the General Settings paragraph. By clicking the **Load default** button and then we need to click **Set** button to finish Step1. Finally, we need to enter a license key to activate the license and initialize the SDK sequentially. Each operation will show a message to let you know if it was successful or not. After successfully initializing, if you want to try different parameter settings, please remember to close and restart the utility.

To Deactivate a License, generally, it's used only when we need to transfer the license authority from the current device to a new one.

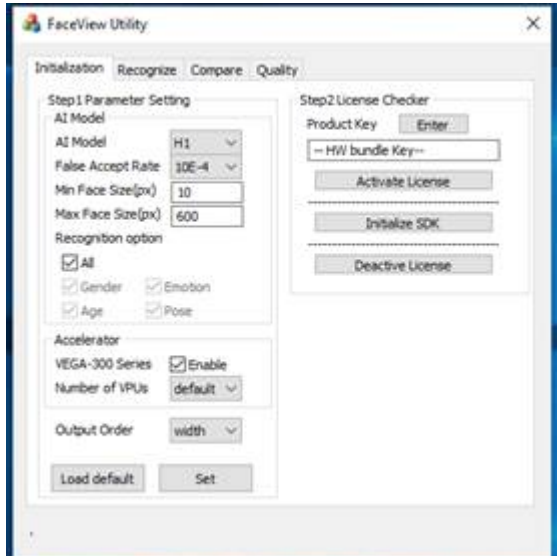

**Figure 6.1 Initialization of Facial Recognition Engine**

### <span id="page-35-3"></span>**6.1.2 Recognition**

<span id="page-35-2"></span>We can select an existing photo or open a linked webcam to understand facial recognition results.

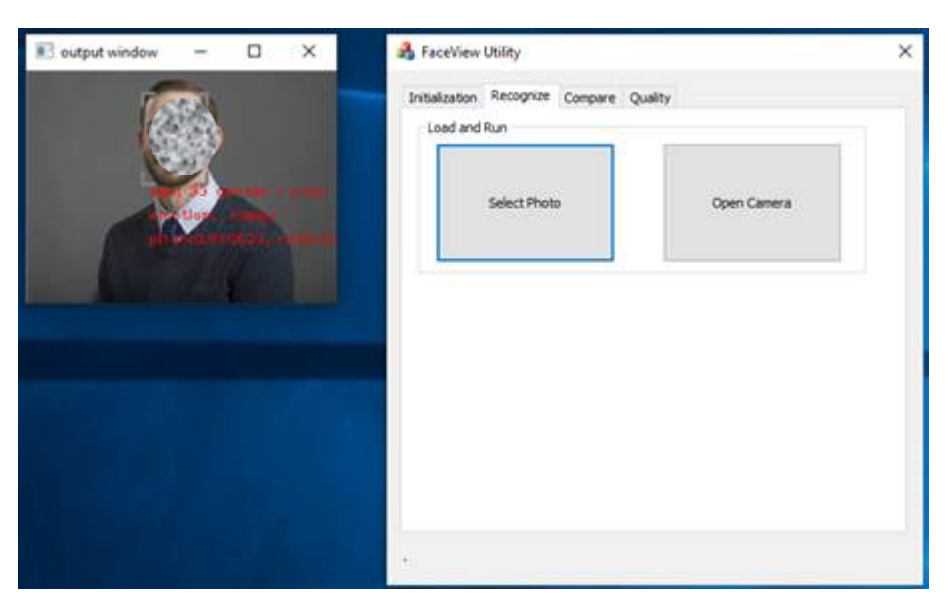

**Figure 6.2 Facial Recognition**

### <span id="page-36-1"></span>**6.1.3 Comparison**

<span id="page-36-0"></span>We can pick two photos to get comparison results for similarity.

<span id="page-36-2"></span>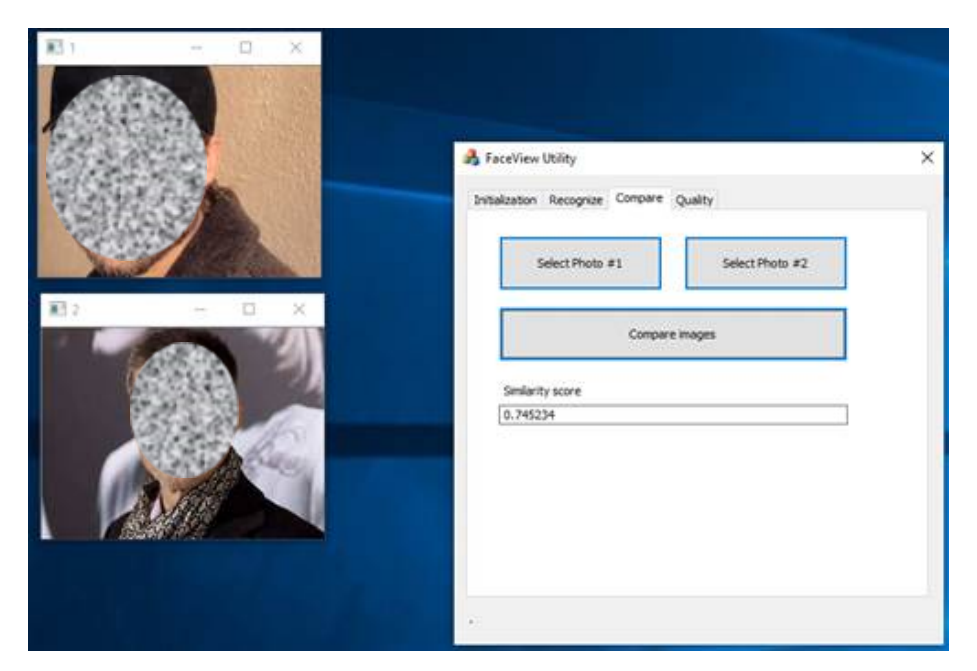

**Figure 6.3 Image Similarity Comparison**

### <span id="page-37-0"></span>**6.1.4 Quality**

We can pick a photo to get the image quality result.

<span id="page-37-1"></span>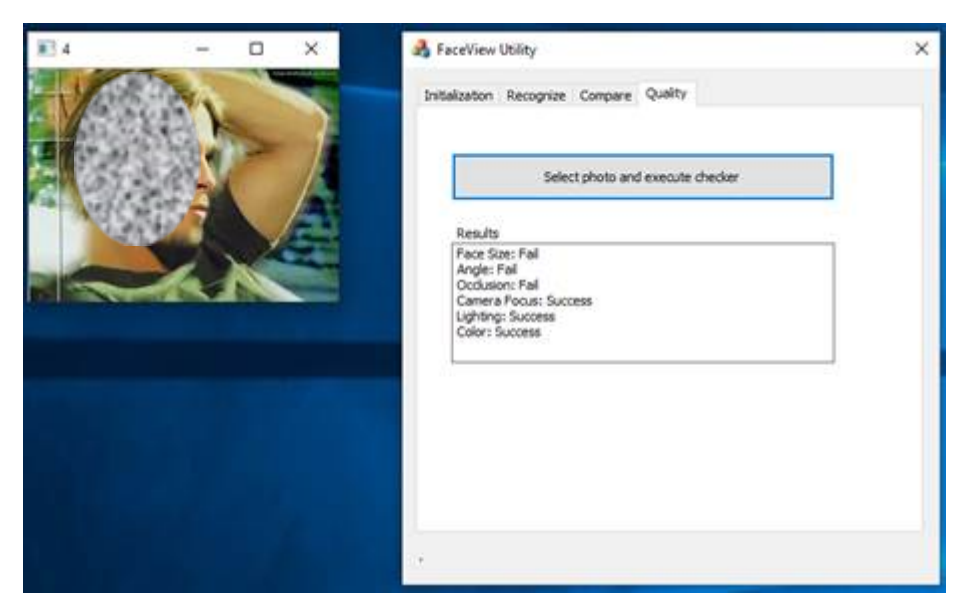

**Figure 6.4 Photo Quality Checker**

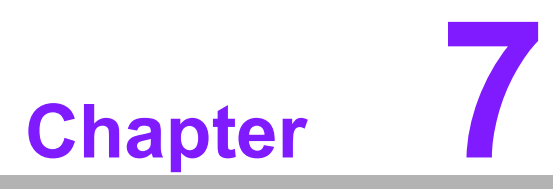

<span id="page-38-0"></span>**7FaceView Development Setup**

### <span id="page-39-0"></span>**7.1 FaceView Development Setup**

The header files and lib files of FaceView APIs can be found in the following path: folders of sdk\_include and sdk\_library.

|                                | Program Files (x86) > Advantech > FaceView SDK > Faceview > Sample > |                                                                      | 提尋 Sample<br>$\sim$ 0 |    | α |
|--------------------------------|----------------------------------------------------------------------|----------------------------------------------------------------------|-----------------------|----|---|
|                                | v.<br>名版                                                             | 修改日期                                                                 | 胡型                    | 大小 |   |
| $\mathcal{R}$<br>$\mathcal{R}$ | application<br>opency<br>sdk include                                 | 2020/4/14 下午 0 猫禽資料卖<br>2020/4/14 下午 0 猫禽資料卖<br>2020/4/14 下午 0 猫禽資料卖 |                       |    |   |
| À<br>×1                        | sdk library                                                          | 2020/4/14 下午 0 猫禽資料卖                                                 |                       |    |   |

**Figure 7.1 Location of FaceView API files**

<span id="page-39-1"></span>If your IDE is Microsoft Visual Studio, it's required to add two dependencies in your project. One is to include the path of sdk\_include in **Additional Include Directories**.

| FaceView_Utility Property Pages                                                                                                    |                                                                                                    |                                                                                                |
|----------------------------------------------------------------------------------------------------|----------------------------------------------------------------------------------------------------|------------------------------------------------------------------------------------------------|
| Release<br>Configuration:                                                                                                    | Platform:                                                                                                    | Active(x64)                                                                                    |
| ▲ Configuration Properties ∧<br>General<br>Debugging<br>VC++ Directories<br>$\triangle$ C/C++<br>General<br>Optimization<br>Preprocessor<br>Code Generation<br>Language<br>Precompiled Heac<br><b>Output Files</b><br><b>Browse Informatio</b><br>Advanced<br><b>All Options</b><br>Command Line<br>4 Linker<br>General<br>Input<br>Manifest File<br>Debugging<br>System | <b>Additional Include Directories</b><br>Additional #using Directories<br>Debug Information Format<br>Common Language RunTime Support<br>Consume Windows Runtime Extension<br><b>Suppress Startup Banner</b><br><b>Warning Level</b><br><b>Treat Warnings As Errors</b><br><b>Warning Version</b><br>SDL checks<br>Multi-processor Compilation | ///sdk_include;///opencv;/<br>None<br>Yes (/nologo)<br>Level3 (/W3)<br>No (/WX-)<br>Yes (/sdl) |
| Optimization<br>Embedded IDL<br>Mindows Matadot<br>⋖<br>ъ                                                                                                    | <b>Additional Include Directories</b><br>(/l[path])                                                                                                    | Specifies one or more directories to add to the include path; separate with semi-cok           |

<span id="page-39-2"></span>**Figure 7.2 FaceView sdk\_include path in Microsoft Visual Studio**

The other is to include the path of the sdk library in Additional Dependencies.

| FaceView_Utility Property Pages        |                                    |                                                                   | ×                     |
|----------------------------------------|------------------------------------|-------------------------------------------------------------------|-----------------------|
| Release<br>Configuration:              | Active(x64)<br>Platform:<br>$\sim$ | $\checkmark$                                                      | Configuration Manager |
| $A$ C/C++<br>$\boldsymbol{\mathsf{A}}$ | <b>Additional Dependencies</b>     | FV.lib;opencv_world342.lib;kernel32.lib;user32.lib;gdi32.lib;wins |                       |
| General                                | Ignore All Default Libraries       |                                                                   |                       |
| Optimization                           | Ignore Specific Default Libraries  |                                                                   |                       |
| Preprocessor                           | Module Definition File             |                                                                   |                       |
| Code Generation                        | Add Module to Assembly             |                                                                   |                       |
| Language                               | Embed Managed Resource File        |                                                                   |                       |
| Precompiled Heac                       | Force Symbol References            |                                                                   |                       |
| <b>Output Files</b>                    | Delay Loaded Dlls                  |                                                                   |                       |
| Browse Informatio                      | Assembly Link Resource             |                                                                   |                       |
| Advanced                               |                                    |                                                                   |                       |
| All Options                            |                                    |                                                                   |                       |
| Command Line                           |                                    |                                                                   |                       |
| A Linker                               |                                    |                                                                   |                       |
| General                                |                                    |                                                                   |                       |
| Input                                  |                                    |                                                                   |                       |
| Manifest File                          |                                    |                                                                   |                       |
| Debugging                              |                                    |                                                                   |                       |

**Figure 7.3 FaceView sdk\_library path in Microsoft Visual Studio**

<span id="page-40-0"></span>As for FaceView API details, you can find related information in another API User Manual document. Eventually, if you have an execution file developed by yourself through FaceView APIs, it's recommended that you put your execution file in the following program folder to be executable.

|                 | > FaceView SDK > Faceview > Program > |
|-----------------|---------------------------------------|
|                 | ×.<br>名版                              |
|                 | audio                                 |
| ×               | bearer                                |
| $\pi^{\!\star}$ | Filter                                |
| ÷               | iconengines                           |
| ÷               | icons                                 |
| ÷               | imageformats                          |
| À               | images                                |
|                 | <b>Legal Document</b>                 |
|                 | mediaservice                          |
|                 | model                                 |
|                 | platforms                             |
|                 | playlistformats                       |
|                 |                                       |

<span id="page-40-1"></span>**Figure 7.4 Location to Place Your Own Execution File**

FaceView User Manual 34

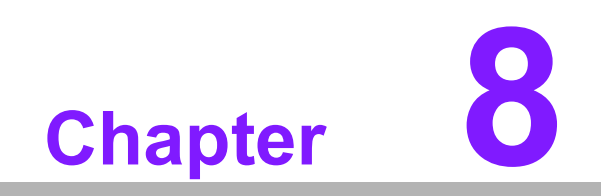

<span id="page-42-0"></span>**8Conclusion**

# <span id="page-43-0"></span>**8.1 Conclusion**

FaceView provides real-time facial detection (identity, age, gender, emotion), visitor behavior analytics dashboard, visitor management and notification functions. It also provides an easy-to-integrate SDK for rapid integration with existing systems using APIs. For example for a touchless control system, FaceView can be further integrated into an elevator control system for contactless service and improved customer security. Eventually, the featured highlights of FaceView can be summarized as follows.

- Simplify your deployment with hardware & software integrated solutions and quick integration into existing systems using APIs.
- 99.7% accuracy for real-time identification with advanced image pre-processing.
- Enhanced services with VIP and watchlist management and visualized dashboard.

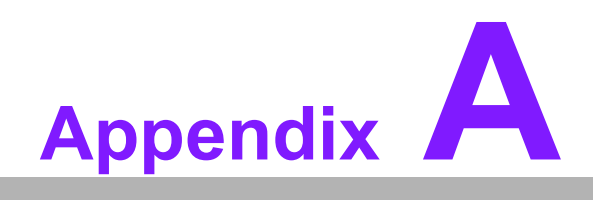

<span id="page-44-0"></span>**<sup>A</sup> Contact information**

# <span id="page-45-0"></span>**A.1 Contact information**

- Product information: alan.kao@advantech.com.tw
- Technical support: Seven.Lin@advantech.com.tw

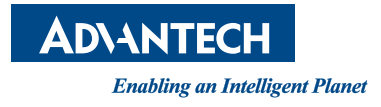

### **www.advantech.com**

**Please verify specifications before quoting. This guide is intended for reference purposes only.**

**All product specifications are subject to change without notice.**

**No part of this publication may be reproduced in any form or by any means, electronic, photocopying, recording or otherwise, without prior written permission of the publisher.**

**All brand and product names are trademarks or registered trademarks of their respective companies.**

**© Advantech Co., Ltd. 2020**